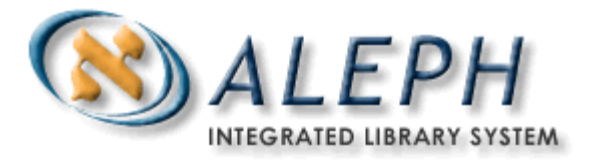

# **A Simple Serials Workflow in ALEPH v. 18 - # 1**

Prediction pattern creation method: Cataloging

## **A – Finding a bibliographic record to work with**

- 1. **In the Serials Module**, select the *Find* tab and locate a record (please use titles from *Serial titles for hands-on practice*)
	- Click on the *Show* button and, then click on the *Serials* button (note that there won't be a *Show* button if your search retrieves an exact match).

### **B- Creating a subscription record and a basic holdings record**

In the Serial Tab, select *(L) Subscription List* and click on the *Add* button

- In Tab 2, complete the following mandatory fields: Sublibrary, Item Status, Vendor Code, and From/To Dates (note that Delivery Type will be required too, if it was not copied automatically from the Vendor record).
- Also complete the following Tab 3 'nice-to-have' fields: Claim Intervals, and the Send Claims radio button. Select "Y"
- Also complete the Copy ID field in Tab 3. It is not mandatory, but will be used by the system if you want it to generate Summary Holdings automatically.
- Click on the *Add* button
- In Tab 4.(Hol Links), click on the *Create New* button
- Click on the *Edit* button

You will be taken to the Cataloging module.

#### **C- Completing fields in the holdings record, including a prediction pattern**

2. **In the Cataloging Module,** right-click and select *Expand from template* – choose a template – complete the template with 853, 853X and any other relevant Serials Holdings fields. Also complete field 852 (Location): *For field 852*: call number (\$\$h etc.) is copied from the 050 field in the bibliographic record, if it exists; \$\$b (sublibrary) is mandatory (and may have been copied automatically from the Subscription record). Remember your Cataloging training: to call up a new subfield to fill in \$\$b, use F7 (or use the menu options that are available when you right-click with your cursor on the 852 field); to call up a list of allowed values in \$\$h, use CTRL+F8. After you finish editing the 852 field, send the Holdings record to the server.

### **D – Previewing the prediction, and opening items accordingly**

- *3.* **In the Serials module**, under *(S) Subscriptions* in the left-hand pane, select *(P) Patterns*.
	- In the upper right pane, click on tab 2.Level-X.
	- In the lower right pane, select the 5.Expected Schedule tab and look at your description.

If it looks good, click on the *Open Items* button.

If it doesn't, switch back to Cataloging to correct your 853/853X fields, and send the Holdings record to the server again.

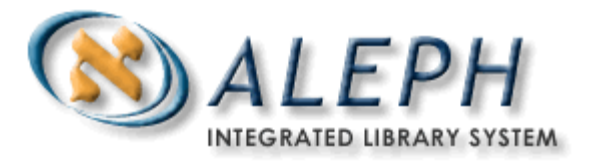

#### **E – Arriving issues**

- 4. In the left pane, click on the (K) Check-in node, under (O) Control [Pattern HOL]. Notice how the system highlights the expected issue for the current month. Scroll up the list until you highlight the first issue in the prediction.
- 5. In the lower pane, check your 2.Arrival Form tab and make sure the Material Type is ISSUE, and then click on the *Arrive* button in the upper right pane. To complete the arrival, click on the *Arrive* button in the lower right pane. You will get a log window which you can then close.
- 6. You may also use *(P) Group* on the left-hand pane. It allows multiple selection of issues (*SHIFT + TAB* for contiguous, and/or *CRTL + TAB* for non-contiguous issues), and the *Arrive* button.

#### **F – Checking what it all looks like to the end user**

7. To check your results, look at your record in the OPAC.